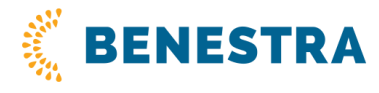

# **SMS Gate – Aplikácia bSMS**

## **1 Úvod**

b-SMS je samostatná SMS aplikácia s vlastným adresárom. Je nezávislá od e-mailového klienta. Umožňuje odoslanie 1 SMS (s textom až do 1530 znakov) na viacero zadaných telefónnych čísel. Ďalej aplikácia umožňuje prijímanie SMS, odpovedanie na SMS a SMS doručenky. Všetko sa ukladá do zodpovedajúcich zložiek. Navyše umožňuje hromadné odosielanie SMS z pripraveného textového súboru (formát\*.csv). b-SMS možno použiť ako rýchly, pohodlný nástroj hromadnej SMS komunikácie. V rovnakej chvíli možno účinne osloviť stovky svojich klientov, zákazníkov, obchodných partnerov a podobne.

## **2 Základné predpoklady pre používanie b-SMS**

Používateľ musí mať k dispozícii PC s funkčným internetovým pripojením a operačným systémom MS Windows Vista, Windows 7 alebo vyšším. Ďalej musí mať prostredníctvom obchodného oddelenia BENESTRA zriadenú službu SMS Gate.

## **3 Inštalácia aplikácie**

## **3.1 Samotná inštalácia**

Inštalácia aplikácie je veľmi jednoduchá a rýchla. Archív \*.zip s aplikáciou si používateľ rozbalí do ľubovoľného pomocného adresára vo svojom počítači. Potom spustí súbor **setup.exe**

- Úvodné okno sa musí potvrdiť tlačidlom "Next >" (Ďalej).
- V ďalšom okne je potrebné súhlasiť s licenčnou dohodou (označiť zaškrtávacie políčko "I Agree") a potom je možné pokračovať v inštalácii stlačením tlačidla "Next >" (Ďalej)
- Teraz je nutné vybrať umiestnenie, kam sa má aplikácia nainštalovať. Štandardné umiestnenie inštalovanej aplikácie je C:\Program Files(x86)\B-SMS\. Umiestenie aplikácie do iného adresára vykonáte pomocou tlačidla "Browse...". Tlačidlo "Disk Cost..." zobrazí koľko voľného miesta máte na diskoch, koľko zaberie inštalácia na vybranom disku (štandardne 17MB) a zobrazí zostatok voľného miesta po inštalácii. Zaškrtávacími políčkami "Everyone" a "Just me" sa rozhodnete či aplikáciu umožníte spustiť aj iným užívateľom na vašom počítači. Výber a nastavenie potvrďte tlačidlom "Next >" (Ďalej)
- · V ďalšom okne už len potvrdíte, že naozaj chcete inštalovať aplikáciu so zvolenými nastaveniami. Ak chcete nastavenia meniť na predchádzajúci krok sa môžete vrátiť tlačidlom "< Back". Ak chcete úplne zrušiť inštaláciu aplikácie stlačte tlačidlo "Cancel". Pre dokončenie samotnej inštalácie programu stlačte tlačidlo "Next >"
- Po úspešnom skončení inštalácie sa otvorí okno "Instalation Complete" Pre úspešné používanie aplikácie treba mať nainštalované všetky dôležité časti a opravy služby .NET Framework od Microsoftu. Inštaláciu dokončíte tlačidlom "Close"

#### Ak inštalácia prebehla v poriadku, môže sa aplikácia **b-SMS začať používať**.

Ak sa v počítači nachádzala staršia verzia b-SMS, inštalátor bude vyžadovať jej odstránenie. Až potom bude možné spustiť novú inštaláciu. Odinštaláciu b-SMS odporúčame urobiť prostredníctvom nástrojov Windows na správu nainštalovaných programov v časti Control Panel (Ovládací Panel).

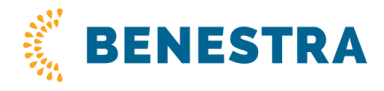

### **3.2 Možné problémy pri inštalácii**

Aplikácia vyžaduje inštaláciu .NET Framework verzia 2.0 (alebo vyššia). V prípade, ak nie je k dispozícii, inštalačný program to oznámi a nasmeruje používateľa na príslušné internetové stránky, odkiaľ je možné .NET Framework verzia 2.0 (alebo vyššia) nainštalovať.

## **4 Spustenie aplikácie b-SMS**

### **4.1 Prvé spustenie**

Pri prvom spustení aplikácie sa objaví nasledujúce okno:

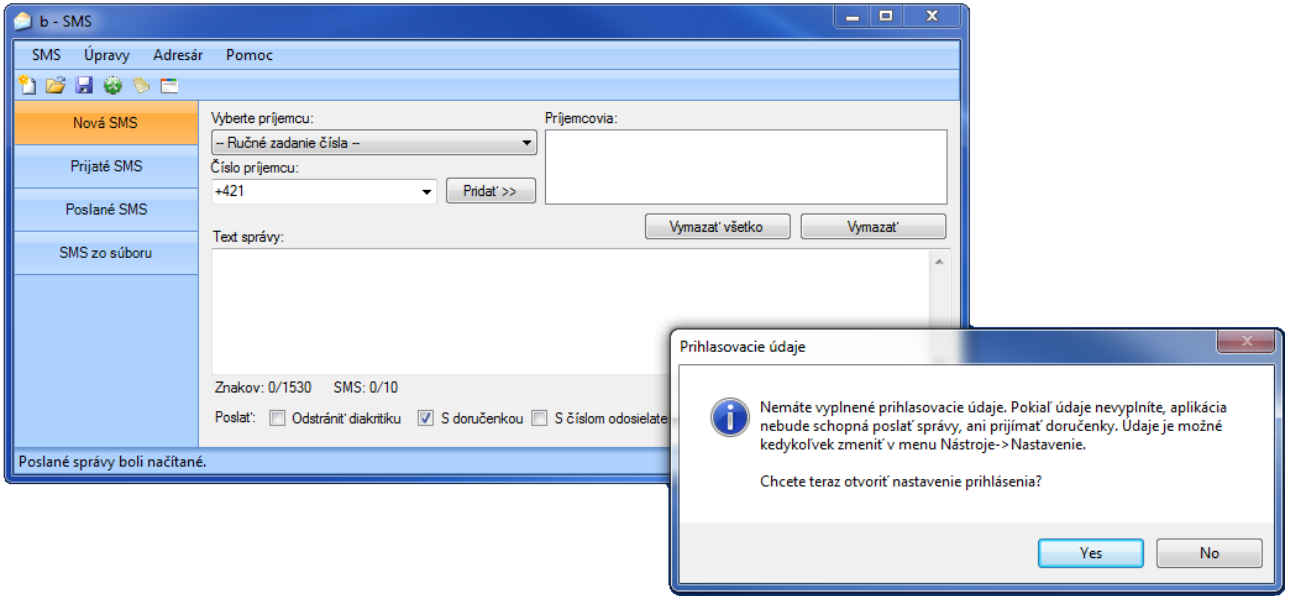

Na pokračovanie je treba stlačiť tlačidlo "YES" (ÁNO) pre začiatočné nastavenie aplikácie. Nasleduje okno **Nastavenia** s dvoma záložkami – **Pripojenie** a **Presmerovanie**.

Zmenu v nastavení aplikácie môžete vykonať kedykoľvek kliknutím na príkaz v menu "SMS" a následne "Nastavenie".

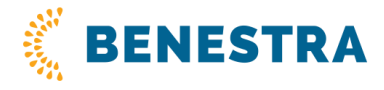

### **4.2 Nastavenie – Pripojenie**

Adresa pre posielanie SMS: **https://aweg.sms.cz.net**, užívateľské meno a heslo je užívateľovi oznámené prostredníctvom preberacieho protokolu o aktivácii služby SMS Gate.

Po dokončení a uložení nastavení bude používateľ pripojený online a môže začať posielať SMS. To, že je aplikácia online, signalizuje symbol zelenej obálky  $\boxtimes$  v pravom dolnom rohu okna aplikácie.

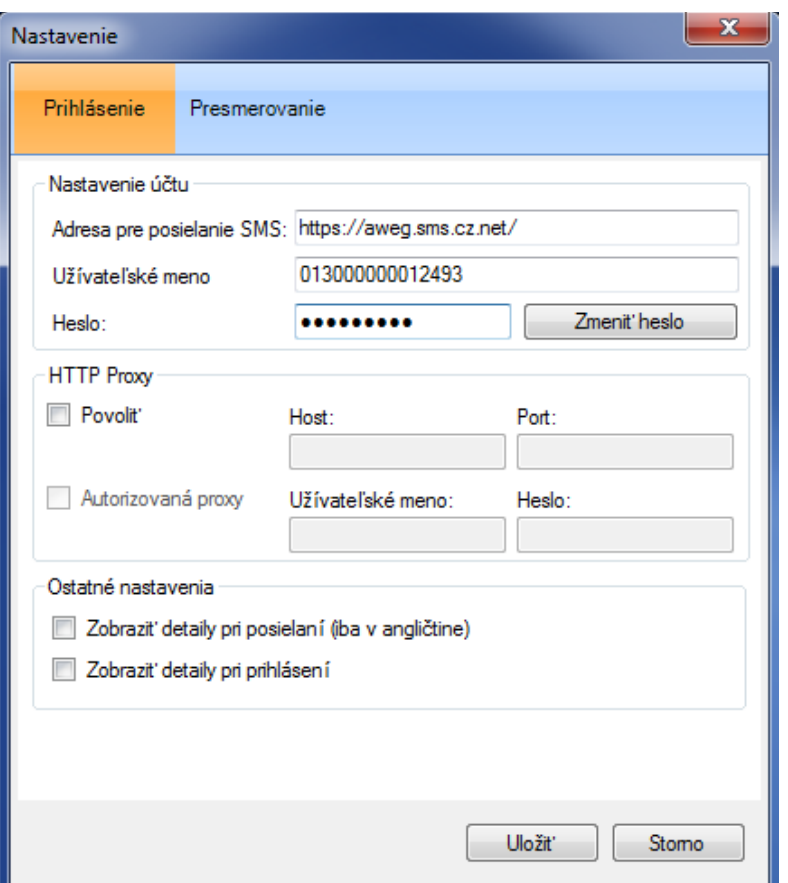

## **4.3 Nastavenie – Presmerovanie**

Ak je aplikácia online, možno vykonať ďalšie rozšírené nastavenia. V ponuke aplikácie **SMS – Nastavenia** sa používateľ v dialógovom okne prepne na záložku **Presmerovanie.**

V sekcii **Príjem správ** je voliteľné, kam je možné prijímať prichádzajúce SMS. Tiež je tu možné nastaviť **Platnosť prichádzajúcich správ** (min. 3 hod. – max. 3 dni). Táto voľba sa uplatní, keď je aplikácia offline a nie je nastavené presmerovanie. Prichádzajúce SMS čakajú na serveri na doručenie do aplikácie počas tu nastavenej doby, napr. 3 dni.

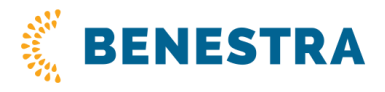

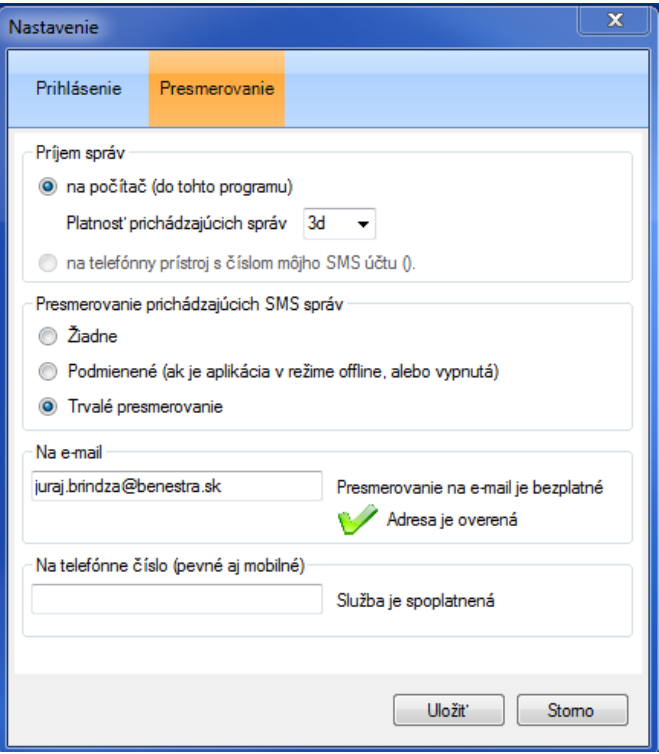

V ďalšej časti sa môžu doplniť ďalšie kanály – e-mail a telefónne číslo, na ktoré je možné presmerovať prichádzajúce SMS správy.

#### **2 spôsoby presmerovania prichádzajúcich SMS:**

#### **Podmienené presmerovanie**

(presmerovanie funguje iba vtedy, keď je aplikácia v režime offline alebo vypnutá) s možnosťou nastaviť presmerovanie všetkých prichádzajúcich SMS na:

- ľubovoľnú e-mailovú adresu (zdarma)
- ľubovoľné mobilné číslo (spoplatnená služba)

#### **Trvalé presmerovanie**

bez ohľadu na stav SMS aplikácie s možnosťou nastaviť presmerovanie všetkých prichádzajúcich SMS na:

- ľubovoľnú e-mailovú adresu (zdarma)
- ľubovoľné mobilné číslo (spoplatnená služba)

Pri presmerovaní sa prijaté SMS v aplikácii neukladajú, pretože sú doručované inam, napr. do e-mailu. Nastavenie možno kedykoľvek zmeniť.

#### **Overenie e-mailovej adresy presmerovania**

Spôsob nastavenia a zmeny e-mailovej adresy, kam majú prichádzajúce SMS smerovať, chránia zákazníka pred zneužitím jeho správ. Z tohto dôvodu sa zadaná e-mailová adresa overuje. Na zadanú adresu príde vygenerovaný e-mail, v ktorom používateľ potvrdí v texte uvedený odkaz. Tým dôjde k overeniu e-mailovej adresy.

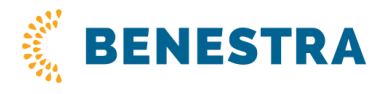

## **5 Ovládanie aplikácie**

Ovládanie aplikácie b-SMS je intuitívne a jednoduché. Bez zložitého návodu ho zvládne každý používateľ. Po spustení sa objaví okno aplikácie. Vpravo dole je stále vidieť používateľské meno (= pridelené telefónne číslo) a status pripojenia ( $\boxtimes$ Online,  $\boxtimes$ Offline).

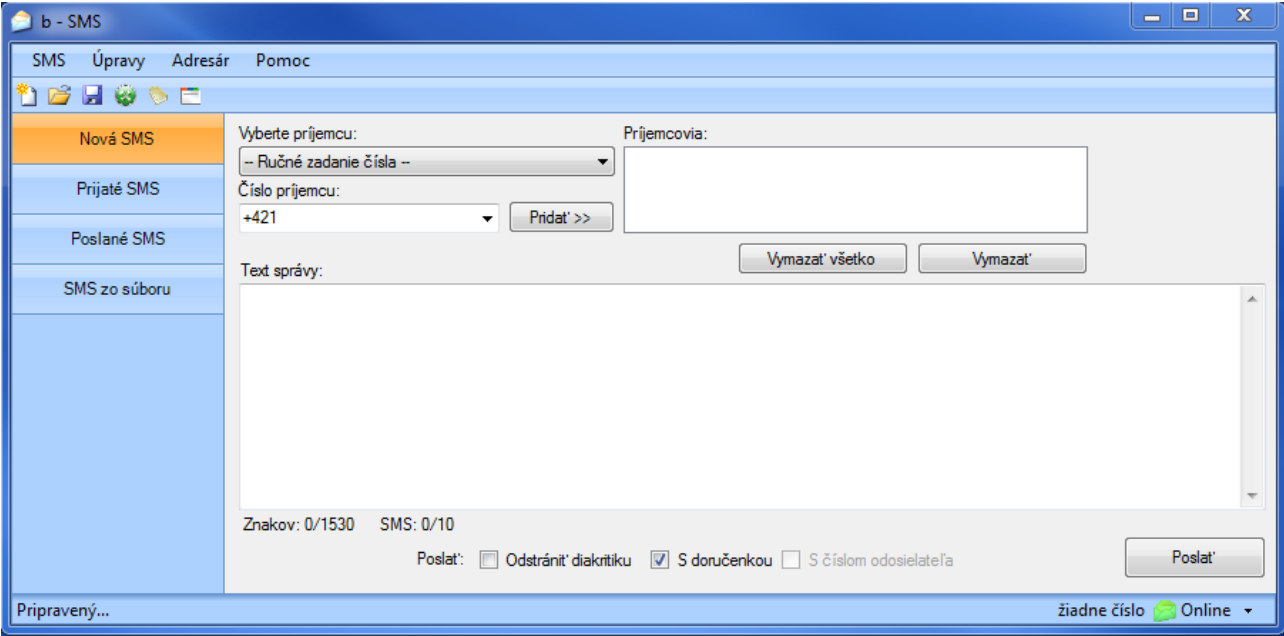

V ľavom zvislom stĺpci je ponuka

**Nová SMS Prijaté SMS Odoslané SMS SMS zo súboru**

### **5.1 Nová SMS**

Používateľ napíše v SMS aplikácii text/texty SMS, priradí k nim čísla adresátov po príkaze **Odoslať SMS** aplikácia zaistí hromadné odoslanie všetkých pripravených SMS počas jedného spojenia so serverom (čiže v jednom SMS balíku). Pritom sú pri odoslaní rešpektované zákazníkom zvolené nastavenia, t. j. odosiela s/bez čísla odosielateľa, príjem doručeniek a presmerovanie prichádzajúcich SMS (odpovedí) na e-mail prípadne na mobilné číslo.

Odoslané SMS sa ukladajú v rovnomennej zložke **Odoslané SMS** a sú z aplikácie kedykoľvek dostupné, dajú sa triediť a jednotlivo alebo aj hromadne zmazať.

Pri písaní dlhších SMS – max. 160 (70 znakov pri použití diakritiky) znakov/1SMS server automaticky zaistí inteligentné rozdelenie textu do viacerých SMS a odstráni diakritiku. Princíp a pravidlá delenia správy do viacerých SMS je popísaný v kapitole 5.1.4.

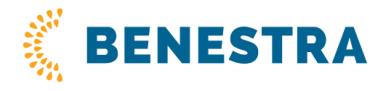

#### **5.1.1 Detailný postup vytvorenia SMS**

Do kolónky **Číslo príjemcu** sa zadá číslo a potvrdí sa tlačidlom **Pridať** >> alebo klávesom **Enter**. Zadané číslo sa potom objaví vpravo, v okne **Príjemcovia**. Rovnakým spôsobom sa zadá viac čísel naraz. Telefónne číslo príjemcu je nutné zadať v kompletnom medzinárodnom formáte (napr. +421912345678).

Rovnakým spôsobom je možné pridať aj celý **Distribučný zoznam**.

Pri jeho názve je v zátvorke uvedený počet kontaktov, ktoré obsahuje. Na úpravu zoznamu pozri kapitolu 5.4.1. Distribučné zoznamy. Pri vytváraní SMS nie je možné zoznam upraviť – aplikácia s ním pracuje ako s celkom a nie sú vidieť podrobné kontakty.

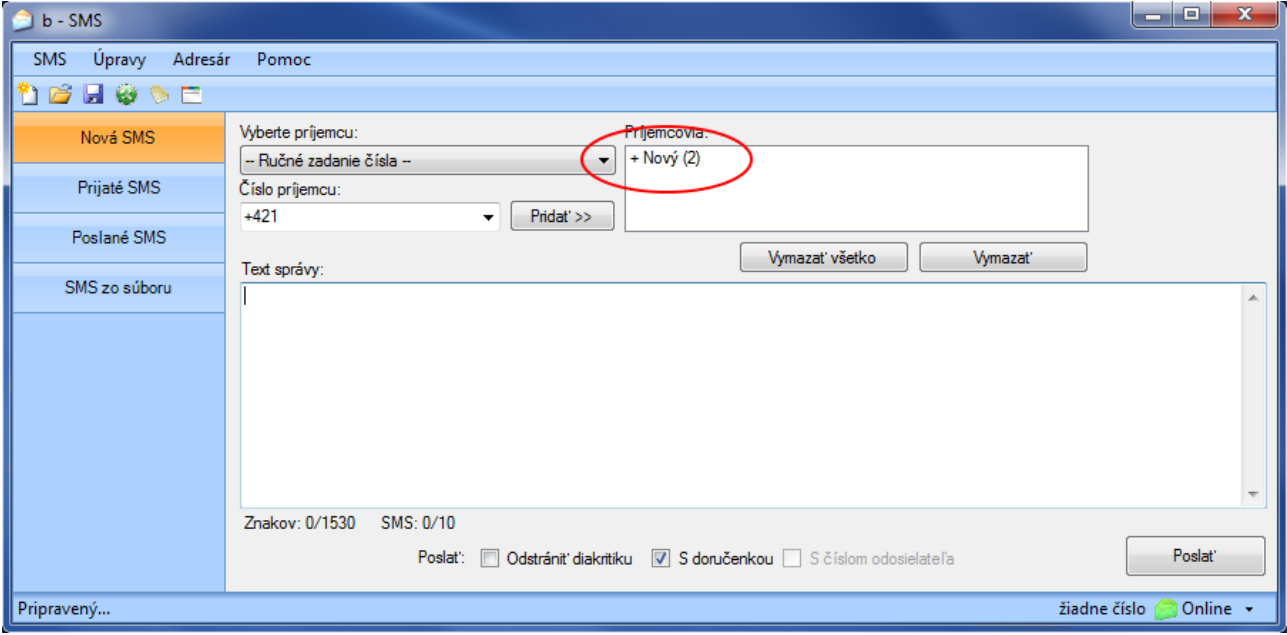

Vytvorte **Text správy**. Pod oknom pre text správy je k dispozícii informácia o tom, koľko má správa znakov a do koľkých SMS sa prípadne rozdelí. Ďalej je voliteľné nastavenie:

#### **Odstrániť diakritiku**

táto voľba nie je prednastavená – ak je text SMS napísaný s diakritikou, bude s diakritikou aj odoslaný. Pokiaľ používateľ zaškrtne toto nastavenie, bude pri odoslaní SMS diakritika odstránená.

#### **S doručenkou**

táto voľba od každej odoslanej SMS vráti do aplikácie potvrdenie o doručení.

#### □ **S číslom odosielateľa** (s tzv. "A číslom")

Ide o možnosť, ktorá je spoplatnená za pravidelný mesačný poplatok. V doručenej SMS sa potom objaví číslo odosielateľa. Na túto SMS je možné odpovedať aj priamo z mobilu príjemcu. Ak táto voľba nie je zaškrtnutá, na SMS sa odpovedať nedá.

Ak nemáte objednanú službu s "A-číslom", tak sa príjemcovi zobrazí prednastavený alfanumerický text, ktorý sa nastavuje pri zriadení služby. Ak nie je nastavený žiadny alfanumerický text, tak sa objaví ako odosielateľ "SMS".

Teraz je možné odoslať vytvorenú SMS. Po úspešnom odoslaní sa táto SMS uloží do zložky **Odoslané SMS**.

SMS možno posielať na čísla z vopred pripraveného súboru \*.csv, na jednotlivé ručne zadané čísla alebo na čísla vybrané z adresára aplikácie b-SMS.

**BENESTRA, s. r. o.** Einsteinova 24 851 01 Bratislava

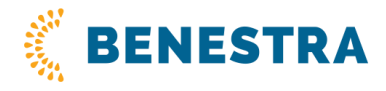

#### **5.1.2 Hromadné odosielanie SMS s rovnakým textom/s rôznymi textami**

Na hromadné odoslanie SMS, keď treba rozposlať rovnaký text/rôzne texty na veľké množstvo čísel, možno využiť vopred pripravený súbor \*.csv/\*.txt, ktorého jednotlivé riadky (záznamy) majú nasledujúci formát:

cislo\_prijemcu; text\_ spravy1 cislo\_prijemcu; text\_spravy2 cislo\_prijemcu; text\_spravy3

Telefónne číslo príjemcu je nutné zadať v kompletnom medzinárodnom formáte (napr. +421912345678).

Na vytvorenie takéhoto súboru možno požiť MS Excel alebo jednoduchý textový editor. Tiež možno využiť existujúcu databázu telefónnych čísel, napr. z vlastného zákazníckeho systému, ak umožňuje export do súboru \*.csv/\*.txt.

#### **5.1.3 Detailný postup odosielania SMS zo súboru**

- V prípade, ak je k dispozícii súbor \*.csv, možno použiť voľbu SMS zo súboru z ľavej zvislej ponuky.
- Tlačidlom Prechádzať sa musí v aplikácii nastaviť cesta k súboru \*.csv. Obsah súboru sa načíta do spodného okna a tu je možné vykonať poslednú kontrolu pred odoslaním.
- Ak je všetko v poriadku, celá dávka SMS sa odošle tlačidlo Odoslať.

Na odoslanie SMS zo súboru sú prednastavené zaškrtávacie políčka nasledovne:

#### **Odstrániť diakritiku S doručenkou S číslom odosielateľa**

Nastavenie políčok vychádza z najčastejšie používanej konfigurácie pri odosielaní SMS zo súboru, ale je možné ho zmeniť podľa potreby používateľa.

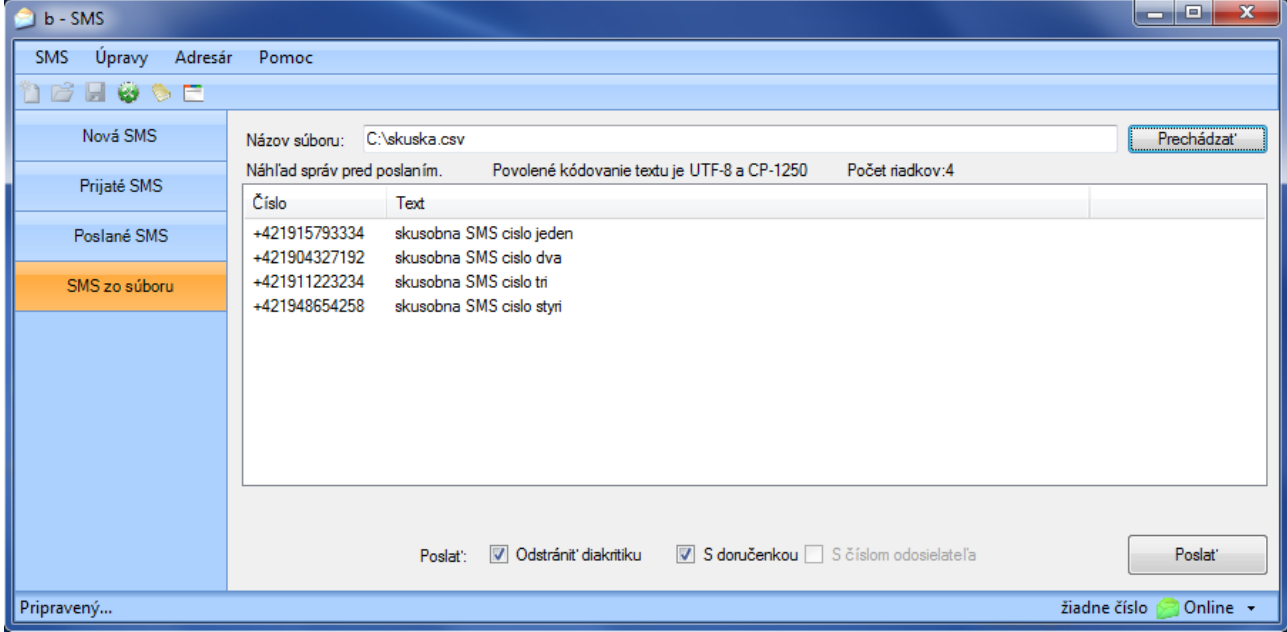

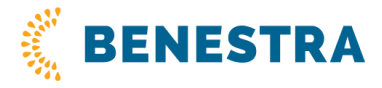

#### **Doručenky**

Ku každej odoslanej SMS, prípadne pre každú SMS z odoslaného balíka hromadne odosielaných SMS, môže používateľ v aplikácii nastaviť, že požaduje informáciu o tom, či bola/nebola odoslaná SMS doručená.

Doručenky sú prístupné z aplikácie, kde sa priradia k odoslaným SMS. V zložke Odoslané SMS je pri každej SMS napísaný dátum, kedy bola doručená (= doručenka).

#### **Ukladanie SMS a doručeniek**

Odoslané, prijaté SMS a doručenky sa ukladajú v rovnomenných zložkách. Doručenky sú v aplikácii priradené k zodpovedajúcim odoslaným SMS.

#### **5.1.4 Princíp a pravidlá rozdeľovania textu do viacerých SMS**

Maximálna povolená dĺžka textu správy je závislá od toho, či je správa odoslaná s diakritikou alebo bez nej. Diakritiku možno povoliť/odstrániť zaškrtávacím políčkom **Odstrániť diakritiku**, ktoré sa nachádza pod textom správy. Text správy je možné rozdeliť max. do 10 SMS. Pre text s diakritikou je dĺžka 1 SMS 70 znakov a pre text bez diakritiky je dĺžka 1 SMS 160 znakov.

#### Príklad:

Ak je text správy "sol", zobrazí sa počet znakov: 3/1530. Ak sa napíše text "solí", už sa zobrazí počet znakov: 4/670.

Z hľadiska delenia samotného textu platí pre text s diakritikou maximálna dĺžka textu cca 670 znakov, tzn. 67 znakov na 1 SMS. Pre text bez diakritiky je to cca 1530 znakov, tzn. 153 znakov na 1 SMS. Dlhšiu správu aplikácia napísať nepovolí.

**Pri delení správy** sa počítajú jednotlivé bajty, nie znaky. Jeden znak zaberie 1 – 2 bajty. 2-bajtových znakov je 9 – sú to: **^ { \ [ ] ~ | €**

Podrobný algoritmus delenia textu na správy je možné si vyžiadať na obchodnom oddelení BENESTRA.

## **5.2 Prijaté SMS**

Do tejto zložky sa ukladajú prijaté SMS a ich doručenky. V zložke je pri každej SMS vidieť dátum, hodina prijatia a text. SMS možno označiť a možno ich uložiť do súboru \*.csv. Možno ich taktiež zmazať.

## **5.3 Odoslané SMS**

Do tejto zložky sa ukladajú odoslané SMS a tiež odoslané hromadné dávky SMS. V zložke je pri každej SMS vidieť dátum, hodina odoslania a text. SMS možno označiť a možno ich uložiť do súboru \*.csv. Možno ich taktiež zmazať.

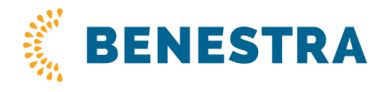

## **5.4 Adresár aplikácie**

Aplikácia b-SMS umožňuje vytvárať a udržiavať vlastný interný adresár. Zadanie kontaktov a ich správa je veľmi jednoduchá. Adresár možno ľahko naplniť kontaktmi, exportovať, editovať a importovať ako textový súbor, pričom formát jedného zápisu kontaktu má tvar: "telef\_cislo=meno" (platí import Adresár verzie 2.x). Adresár je v hlavnej riadkovej ponuke:

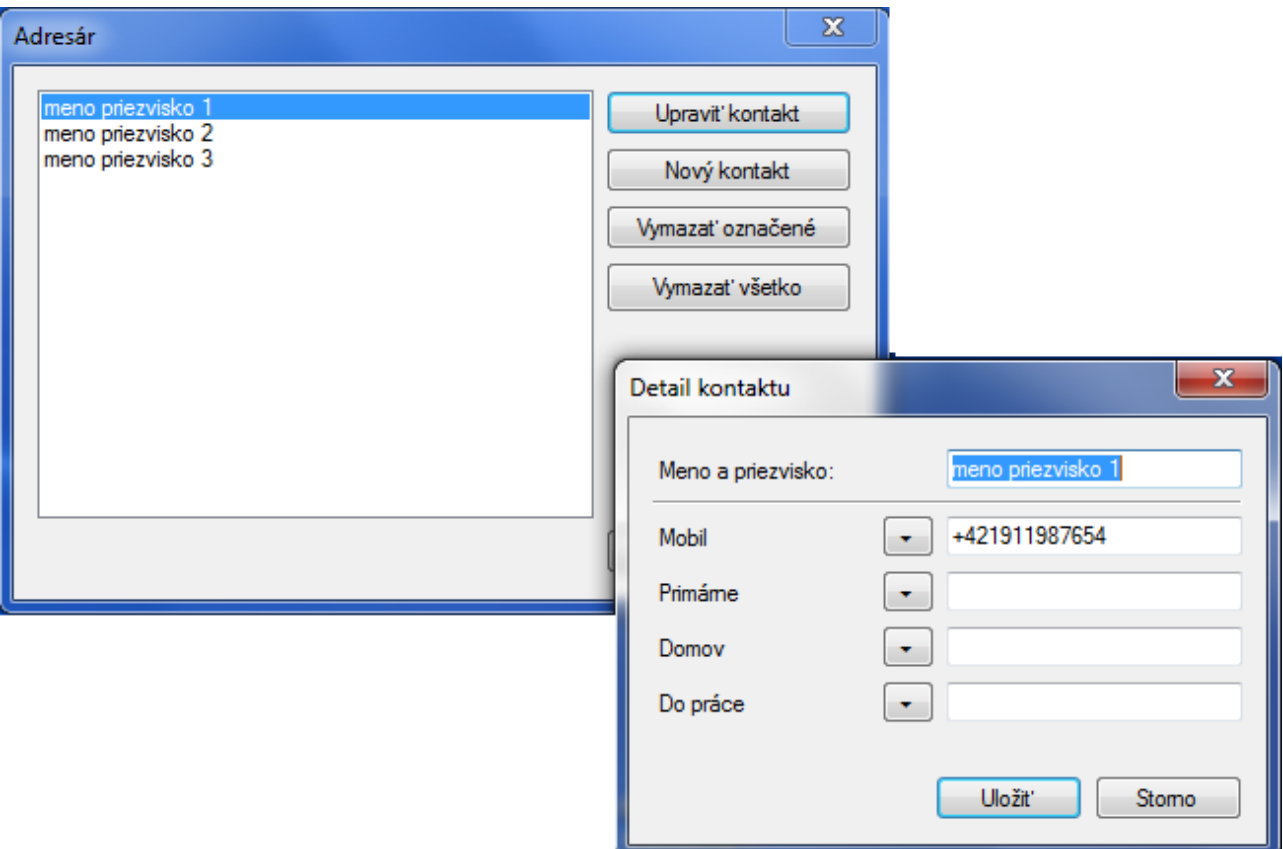

Pozn. Adresár je uložený lokálne v PC/notebooku a ani pri preinštalovaní aplikácie b-SMS, ani zmenou používateľského účtu (login+password) nedochádza k strate už zadaných kontaktov.

#### **5.4.1 Distribučné zoznamy**

Zo zadaných kontaktov adresára aplikácie b-SMS možno vytvárať distribučné zoznamy, čo umožňuje komfortnejšiu prácu a zrýchľuje prípravu rozosielania.

Rovnaká správa je potom v jednom okamihu rozoslaná vybranej skupine kontaktov. V ponuke **Adresár** je položka **Distribučné zoznamy**. Tu je možné pripraviť distribučný zoznam, následne ho upravovať a príp. aj zmazať.

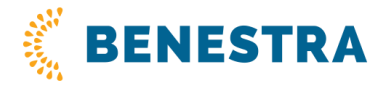

#### **Vytvorenie distribučného zoznamu**

Po voľbe **Adresár** – **Distribučné zoznamy** z ponuky aplikácie sa otvorí nasledujúce okno:

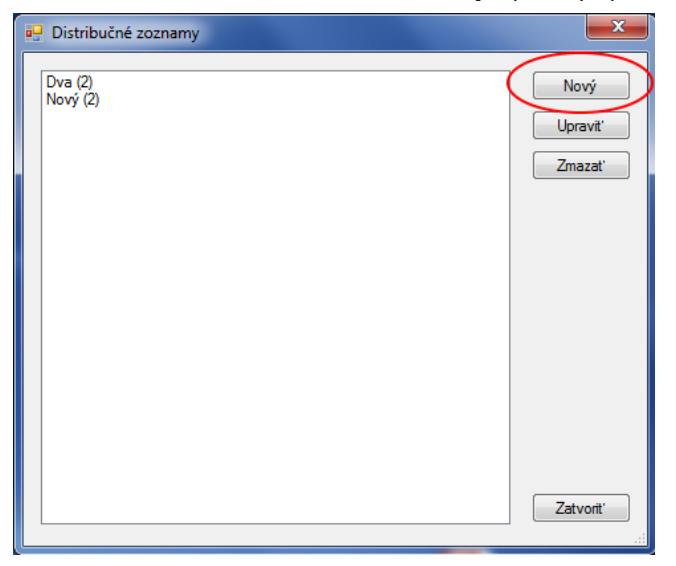

V ľavej časti tabuľky sa nachádza zoznam už existujúcich distribučných zoznamov. Každý takýto zoznam má svoj názov a vedľa v zátvorkách je uvedený počet kontaktov, ktoré daný zoznam obsahuje. Tlačidlom **Nový** v pravej časti tabuľky možno založiť nový distribučný zoznam.

Najskôr používateľ zvolí **Názov** pre nový distribučný zoznam a potom tento zoznam naplní vybranými kontaktmi. V ľavej tabuľke je zobrazený celý adresár b-SMS, z ktorého je možné vybraný kontakt vložiť do distribučného zoznamu, a to pomocou šípok medzi tabuľkami. Po dokončení je nutné nový distribučný zoznam **Uložiť**.

Ak je potrebné nejaký kontakt vybrať z pripravovaného distribučného zoznamu, stačí sa naň nastaviť a šípkou opačného smeru ho "vrátiť" späť do adresára.

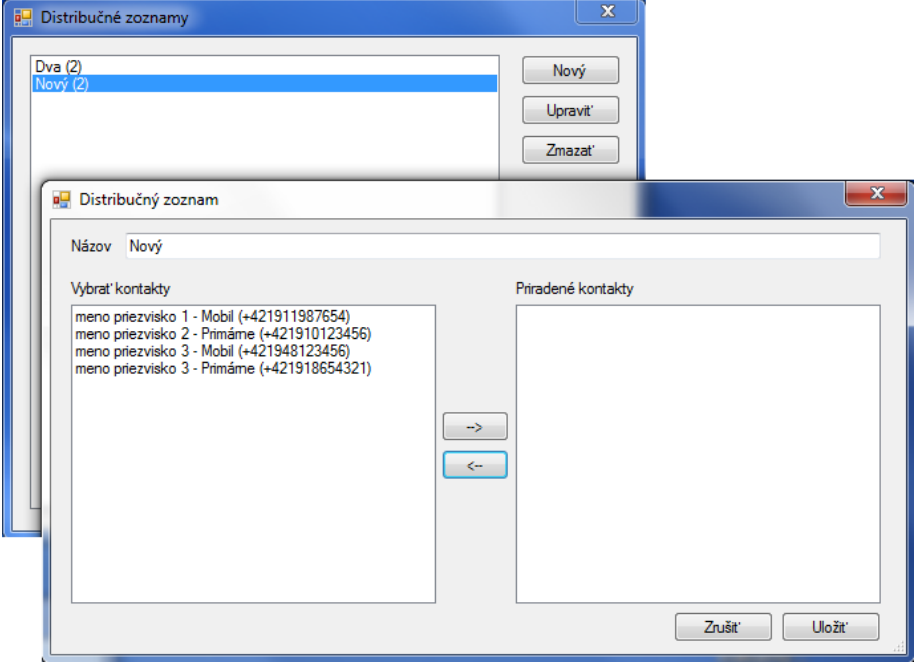

**BENESTRA, s. r. o.** Einsteinova 24 851 01 Bratislava

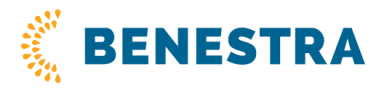

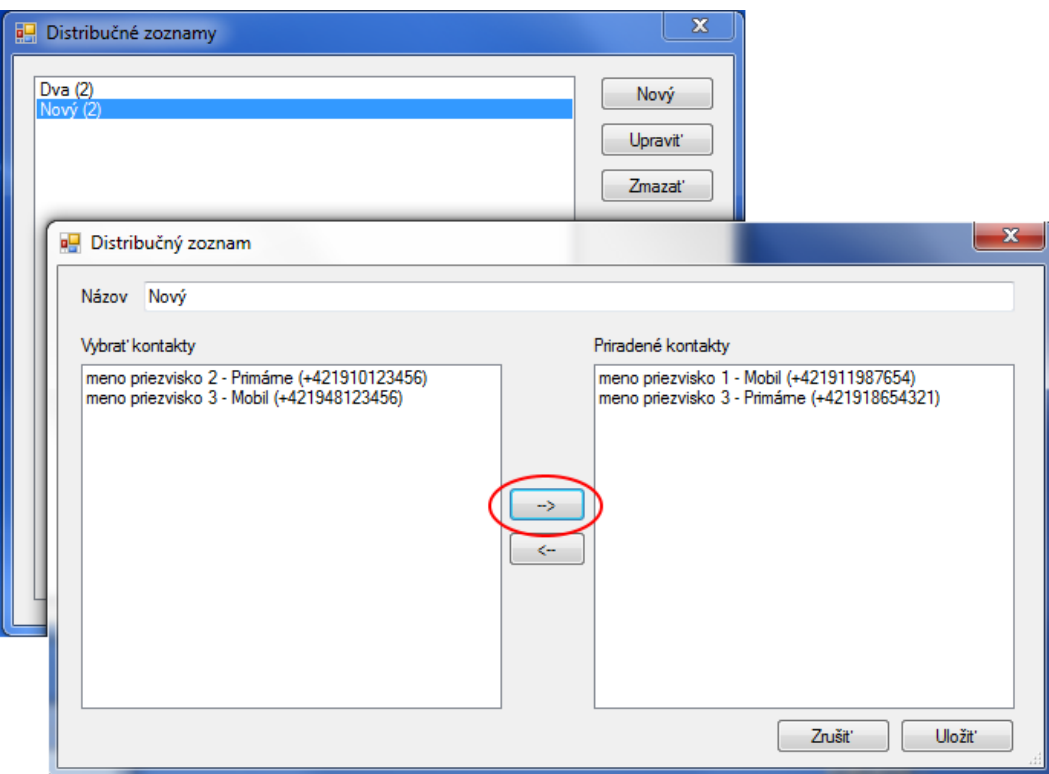

Pre distribučné zoznamy platia nasledujúce pravidlá:

- Do distribučného zoznamu je možné pridať iba kontakt z adresára aplikácie b-SMS. Adresár je riadiaci a nadradený pre distribučné zoznamy.
- Ak sa kontakt zmaže z adresára, automaticky sa odstráni zo všetkých distribučných zoznamov, v ktorých bol zadaný.
- Ak sa kontakt zmaže z akéhokoľvek distribučného zoznamu, v adresári aplikácie zostáva.
- Každý kontakt sa môže vyskytovať v ľubovoľnom počte distribučných zoznamov.

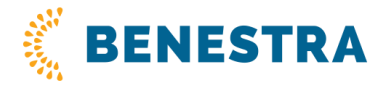

#### **Úpravy distribučného zoznamu**

Úpravy sa týkajú už existujúcich zoznamov. V prehľade distribučných zoznamov sa vyberie ten, ktorý je potrebné upraviť, a táto akcia sa potvrdí tlačidlom **Upraviť**. Otvorí sa rovnaké dialógové okno ako pri zakladaní zoznamu a teraz je možné pridávať nové kontakty alebo odstrániť nepotrebné. Všetky zmeny sa musia na konci práce opäť **Uložiť**.

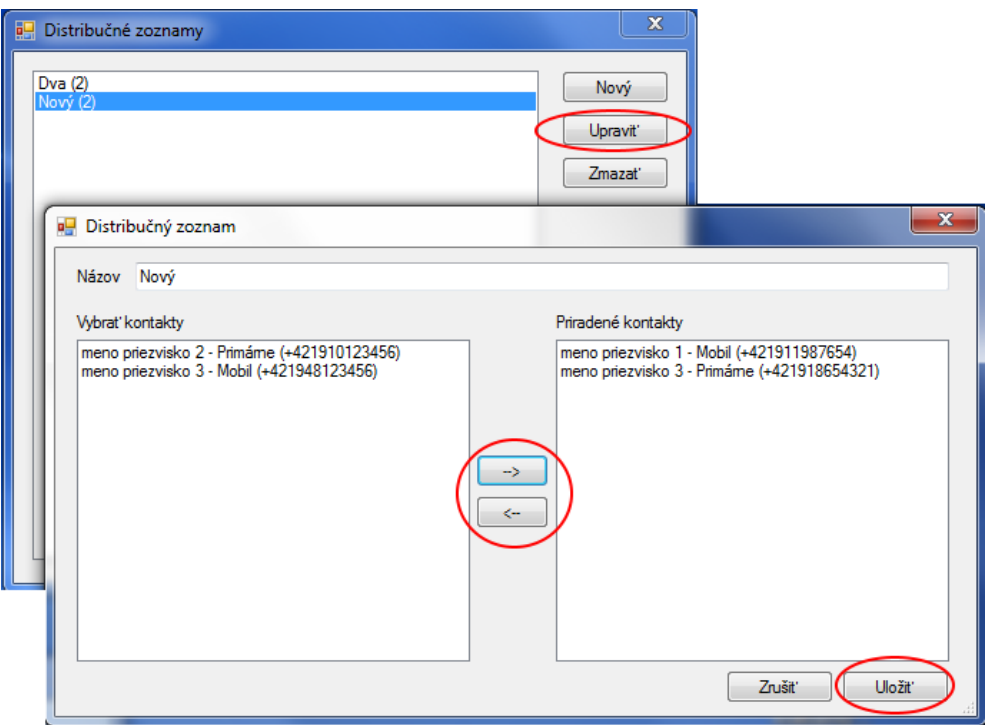

Nepotrebný distribučný zoznam možno zmazať:

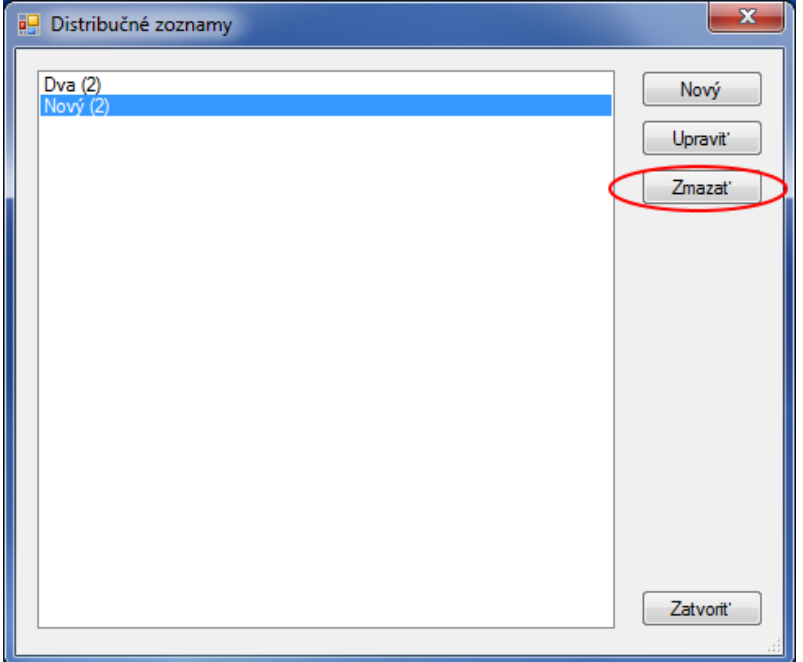

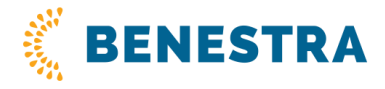

#### **5.4.2 Import adresára**

Táto funkcia umožňuje import kontaktov, resp. adresára b-SMS z iného PC alebo slúži na nahranie iného napr. archívneho adresára aplikácie. Pre import Adresára verzie 2.x je použitý TXT formát, pre verziu 3.x je použitý XML formát.

#### **5.4.3 Export adresára**

Export umožňuje vykonať zálohu adresára aplikácie a prenos do iného PC (len vo verzii 3.x).

## **5.5 Úpravy**

V hlavnej riadkovej ponuke nájdete tiež **Úpravy**. Toto podmenu obsahuje klasické editačné funkcie tak, ako ich poznáte z ostatných aplikácií MS Windows. Využijete ich najmä pri vytváraní textu správy a kontaktov v adresári. Samozrejmosťou je, že na označený text fungujú klávesové skratky týchto funkcií:

**Vystrihnúť (CTRL+X) Kopírovať (CTRL+C) Vložiť (CTRL+V) Zmazať (klávesy <-- alebo Delete)**

## **6 Záver**

Prajeme vám príjemnú prácu s aplikáciou b-SMS a v prípade akýchkoľvek ťažkostí kontaktujte obchodné oddelenie BENESTRA s. r. o.